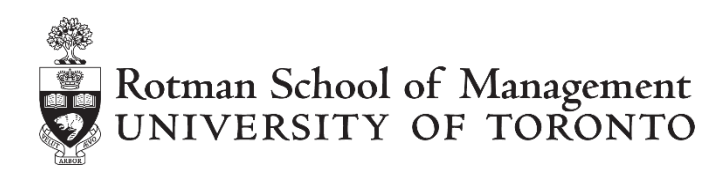

# **RTD Documentation**

The RTD function in Excel can retrieve real-time data from a program, such as the RIT Client. In general, the syntax for an RTD command is:

=RTD("progID", server, "[Field1]", "[Field2]",...)

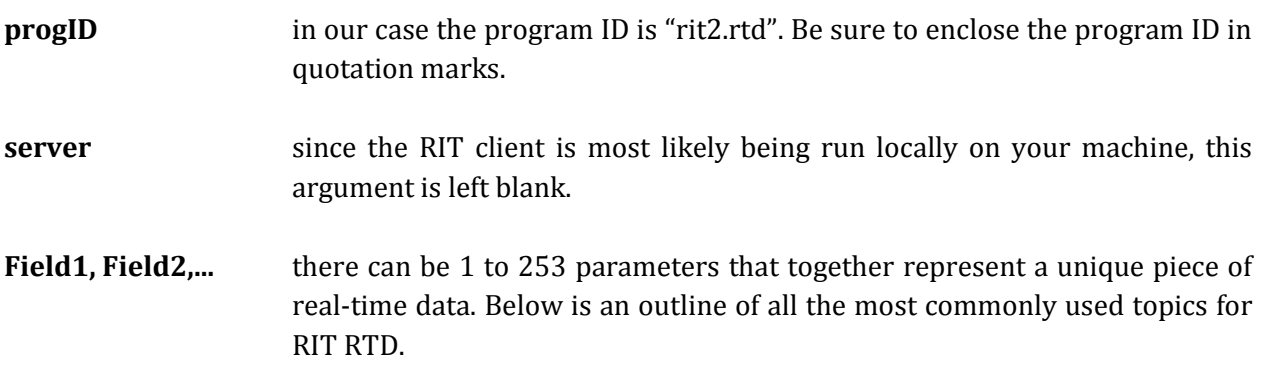

## **Troubleshooting**

You need to be aware of the following points when working with RTD:

- Always open the application to which you are linking before opening Excel. In other words, open the RIT Client before opening your Excel file containing RTD links.
- If the application is logged off, links cannot be created or updated.
- The number of links in a spreadsheet and the power of your PC can influence the speed at which links update. However, there is theoretically no limit to the number of links that can be generated.

# **To re-establish broken links**

- Close all instances of Microsoft Excel
- Activate the RIT Client and make sure it is logged in
- Once you are confident that the application is running and logged in, re-activate Excel

*It is important to note that, when opened, your Excel file containing RIT RTD functions will attempt to link to an open instance of RIT. Once that initial instance of RIT is closed, Excel will not recognize any other occurrences of the application. However, if an instance of RIT is run first, Excel can be activated, closed, and re-activated without disabling RTD links.* 

- When trying to use the RTD function in a specific cell, an error message may signify that the Data-Link Patch is not properly installed.
- Microsoft Excel must be in automatic calculation mode for RTD formulas to update.

# **RTD LINKS FOR RIT**

# **Linking General Information**

General information can be linked from RIT to your Excel file by using the formula =RTD("rit2.rtd",, "[Field1]"). For example, to retrieve information about profit and loss, we can use the formula:

$$
= \! \! \mathsf{RTD}("rit2.rtd", "PL")
$$

This links your Excel file to RIT, automatically retrieving the current profit or loss of your account and displaying this value in the specified cell.

Retrieving other general information from RIT follows the same pattern. The following table shows a summary of these commands:

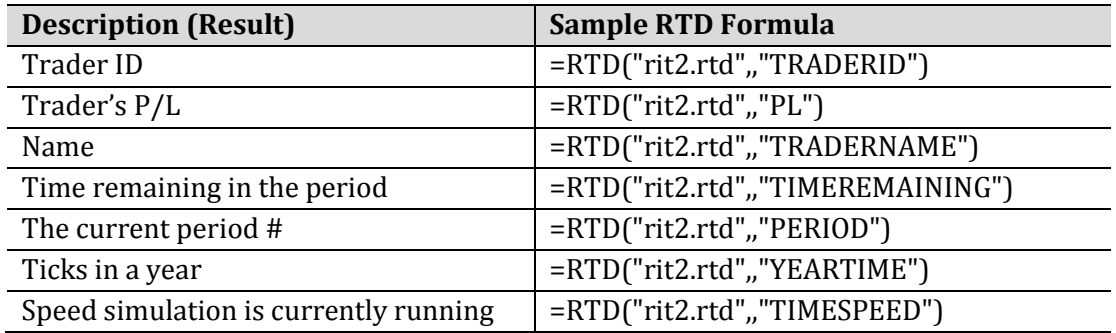

## **Linking Market Data**

Using a specified security, RTD can link information from the portfolio or Market Depth View to your Excel file.

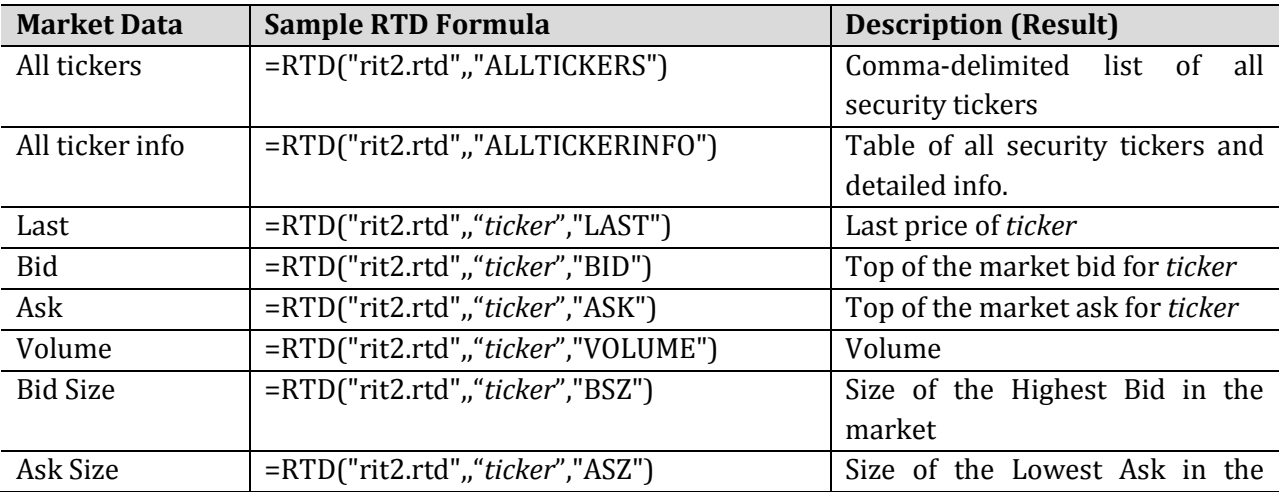

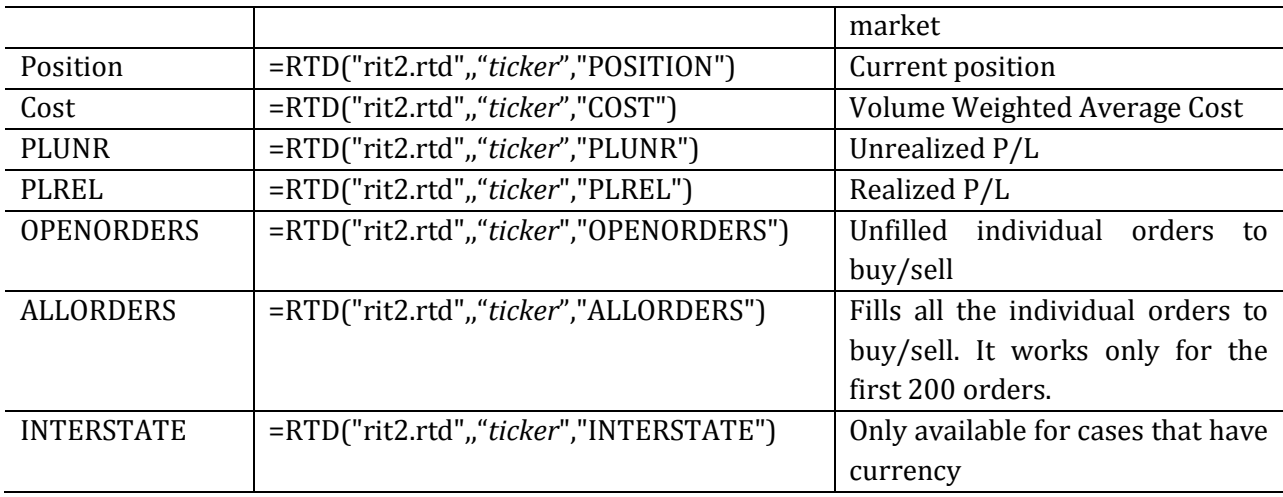

*\* ticker* = ticker of the security you want to link, in capitals. For example:

=RTD("rit2.rtd",, "TAME","POSITION")

To link your Excel file to limit orders further down in the *Market Depth View* (those orders not at the top of the market) use the following syntax:

$$
=\!RTD("rit2.rtd",\!"ticker",\!"BID",\#)
$$

where *#* represents the depth of the BID order in the book.

For example, to retrieve the three orders closest to the top of the market, you would use the following:

> =RTD("rit2.rtd",,"TAME","BID",1) =RTD("rit2.rtd",,"TAME","BID",2) =RTD("rit2.rtd",,"TAME","BID",3)

## **Note**

- The formula *=*RTD("rit2.rtd",,"TAME","BID",1*)* is synonymous with *=RTD*("rit2.rtd",,"TAME","BID")*.* They will both display the bid at the top of the market.
- This syntax may only be used to link to data from the *Market Depth View*. This includes BID, BSZ, ASK, ASZ. Refer to the table below for detailed syntax examples.
- The formula =RTD("rit2.rtd",,"ALLTICKERINFO") displays the information in the following order: Ticker, Name, Type, Contract Size, Start Period, and Stop Period.
- The formula =RTD("rit2.rtd",,"*ticker*","OPENORDERS") shows the information in the following order: Order ID, Price, Volume, Open Shares (unfilled shares), VWAP, Period, Tick, Timestamp.
- The formula =RTD("rit2.rtd",,"ALLORDERS") displays the information in the following order: Order ID, Price, Volume, Open Shares (always 0, since individual orders gets filled instantly), VWAP, Period, Tick, Timestamp.

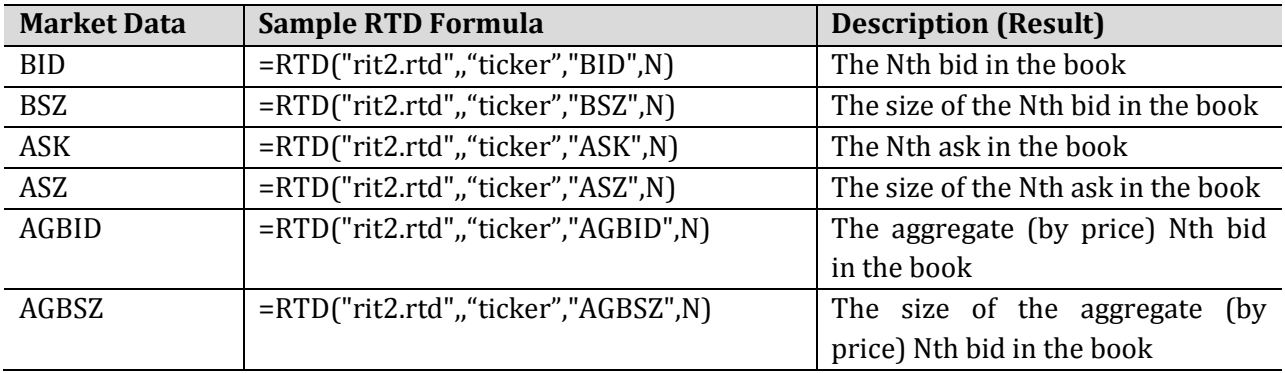

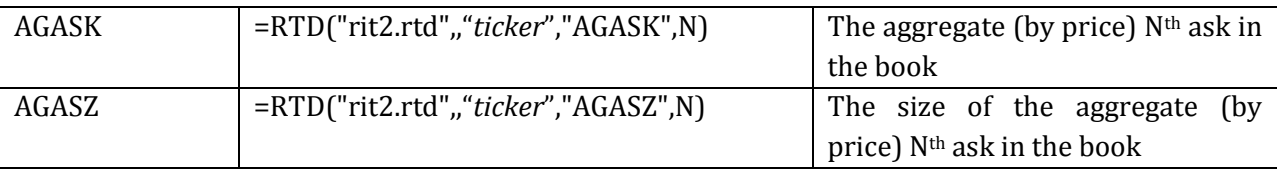

*\* ticker*: ticker of the security you want to link, in capitals.

\* N: must be a positive integer

For example,

If I want to retrieve the 2nd highest bid (by price) for CRZY (stock ticker), I simply type in:

=RTD("rit2.rtd",,"CRZY","BID",2)

Alternatively, you can link to a cell containing the specified security ticker you want to use. This arrangement increases modularity. It allows users to easily update the security from which they are retrieving data for a series of data fields.

The corresponding syntax for each of the above market data is:

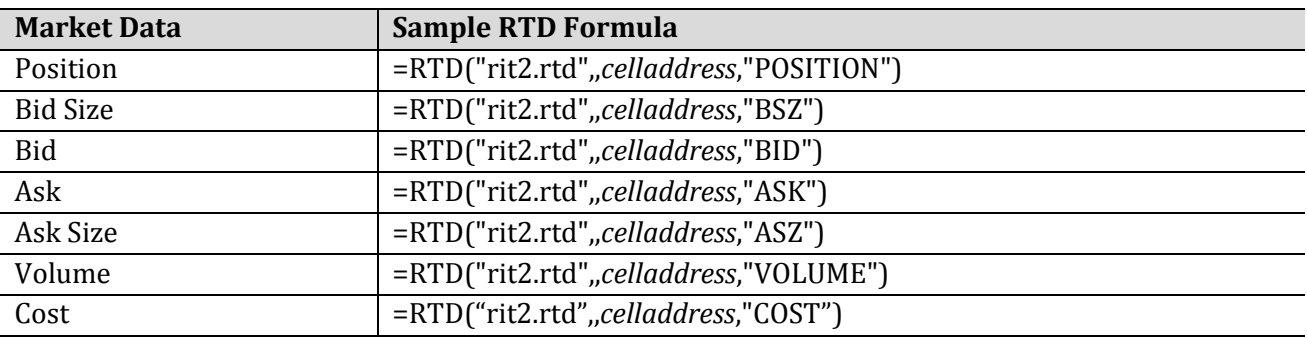

\* *celladdress* = address of the cell containing the **security ticker** you want to link. For example:

#### =RTD("rit2.rtd",,\$E\$10,"POSITION")

The symbols for market data, as well as the progID (i.e. "rit2.rtd"), can be referenced in a similar manner.

## **Grabbing Ticker Specific Data Fields**

RTD also allows you to grab ticker specific data fields, displaying the result in a text string. The string is semicolon delimited for rows, and coma delimited for columns.

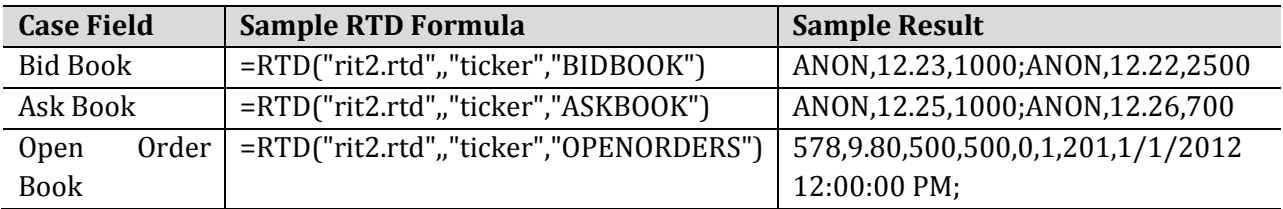

The Open Order Book contains a subset of trades you have submitted to the server. The trades are first organized in the Trade Blotter window of the RIT Client and given a "status". This "status" tells the trader whether their order has been filled, partially filled, live, or cancelled.

Specifically, the Open Order Book contains all active limit orders which have not yet been filled. This includes orders with the status "Live" or "Partial". Since these orders still lie in the order book, traders have the option to cancel them.

# **Retrieving Tender Offer information[1](#page-4-0)**

The RTD allows you to grab the information related to tender offers that you have received. For example, if you have received the following tender offer:

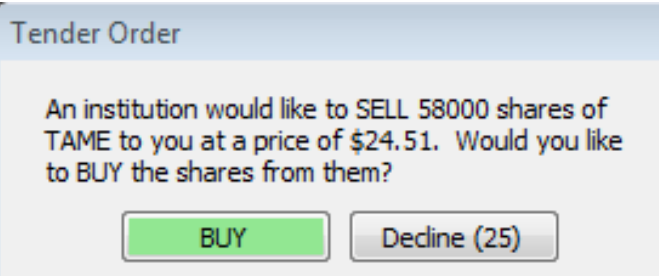

You can link the information from this tender offer in Excel using the following syntax =RTD("RIT2.RTD",,"TENDERINFO",1)

The following information will be retrieved: "11,TAME,58000,24.51,49,79". The information contained is separated by commas and is organized in the following order: "ID, Ticker, Volume, Price, tick at which the offer was received, tick at which the offer will expire".

"11" is the unique ID of the tender offer. In the RIT, each tender offer has a unique ID during an iteration of any case. In the example above, the tender had an ID equal to 11.

Please note that in the formula =RTD("RIT2.RTD","TENDERINFO",1), the number 1 indicates that we are pulling information about the first "live" or current tender offer that we see. If you have two

<span id="page-4-0"></span><sup>&</sup>lt;sup>1</sup> If the API commands do not work, please make sure that you have the most recent version of the API installed on your PC. You can check this by following the instructions at [http://rit.rotman.utoronto.ca/documents/API\\_Install\\_Instructions.pdf](http://rit.rotman.utoronto.ca/documents/API_Install_Instructions.pdf)

offers that are awaiting response, the information for the one that you received first will be pulled by using the number 1 and the number 2 should be used for the second offer awaiting response.

Please note that the RTD link only allows Excel to retrieve information related to tender offers. It does not allow one to send information from Excel to the RIT. That is, it will not be possible to accept/decline a tender offer using the RTD link. To accept/decline the tender offers, you will need to either use the API commands or manually click the accept/decline button in the RIT.

# **Retrieving historical information**

The following RTD links allow users to retrieve historical prices of individual securities at a specific time.

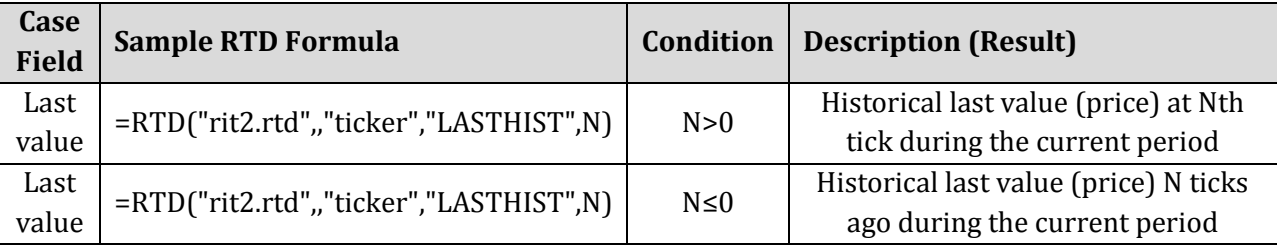

For example, let's assume that it is now period 1, tick 35. If the value of N from the above formula is set to 15 (which is greater than 0), then the formula will return the price of the security at period 1, tick 15, which will be a static value. However, if the value of N is set to -15 (which is smaller than 0), then the formula will return the security price at period 1, tick 20 (=35 – 15), which is 15 ticks ago from now. This also means that it will be a dynamic value, always displaying the '15-tick old' price from the current tick.

## **Note**

• RTD links are one-way, in other words, they cannot send information to the RIT Client but can only retrieve it. Thus, to cancel an open order you must use the commands defined in "Cancelling an Order", API Documentation, Rotman School of Management.

## **Appendix: Shortcut in grabbing data from RIT2.0 without typing in the RTD formula in Excel**

If you don't want to type in the formulas manually, you can simply click and drag the certain information that you wish to find on to the Excel sheet.

There are two ways to retrieve the data:

1. Grab each section highlighted in blue to show the specific information on the Excel document. For example, if I want to obtain only the cost information about CRZY in realtime, I simply drag the cost field of CRZY (Blue Circle in the Screenshot) to any blank cell on the Excel sheet.

2. Grab all data relevant to the specific security. For example, if I want to obtain all the market data for CRZY in real-time, I simply drag the field CRZY in the Ticker column (Red Circle in the Screenshot) to the Excel sheet.

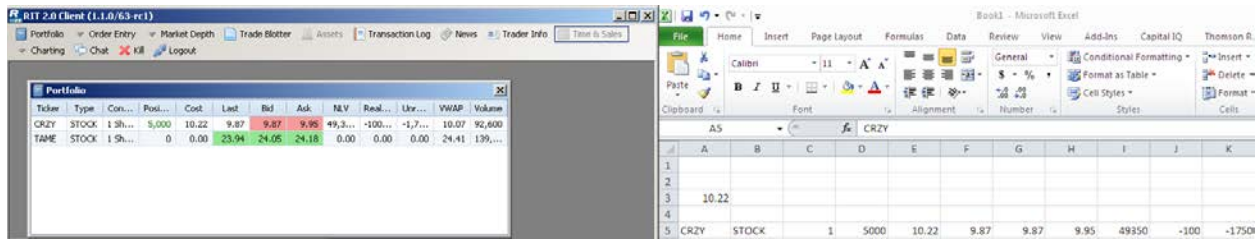